## **Turnitin – Assignments – Creating**

## Creating an Assignment

- 1. Within a course, navigate to a content area.
- 2. Select Build Content, then choose Turnitin Assignment Tool.

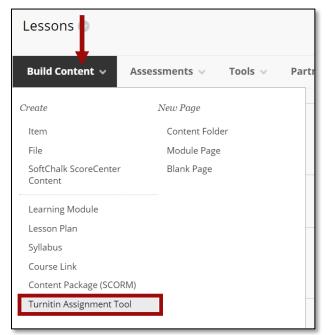

- 3. On the next page, enter the following:
  - a. Title The assignment title.
  - b. Instructions The assignment instructions.
  - c. **Max Grade** The point value for the assignment. A grade column will be created in the grade center.
  - d. Start Date The date and time students can begin submitting the assignment.
  - e. **Due Date** The date and time student papers are due.
  - f. **Feedback Release Date** The date and time students can begin viewing the comments and grades instructors have left on their papers in GradeMark.
  - g. Enable PeerMark Enable this option to add PeerMark assignments to the assignment.

| e Title a                                                            | c 🕜 Max Grade             |  |  |  |  |
|----------------------------------------------------------------------|---------------------------|--|--|--|--|
| Oceanography Essay                                                   | 100                       |  |  |  |  |
| Instructions                                                         | d 😯 Start Date            |  |  |  |  |
| Write a 1000 page essay on how Oceanography affects our daily lives. | 2021-10-18 00:00 EDT      |  |  |  |  |
|                                                                      | e ? Due Date              |  |  |  |  |
|                                                                      | 2021-11-01 23:59 EDT      |  |  |  |  |
|                                                                      | f ? Feedback Release Date |  |  |  |  |
|                                                                      | 2021-11-05 00:00 EDT      |  |  |  |  |
| C Enable PeerMark g                                                  |                           |  |  |  |  |

## **Enabling the Turnitin Settings**

**NOTE**: Select the blue checkmark next to a title for help on the topic.

1. Select the **Optional Settings** link.

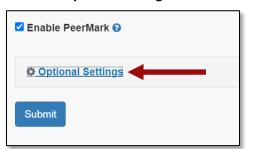

2. Review and enable the Turnitin settings for the assignment.

| Ø Optional Settings                                                                                                    | □ Attach a rubric <b>∂</b>                                                                                                    |
|----------------------------------------------------------------------------------------------------|----------------------------------------------------------------------------------------------------|
| Submission settings                                                                                                    | Compare against                                                                                                    |
| Submit papers to         Standard paper repository         ✓         ✓         ✓         ✓         ✓         ✓         ✓         ✓         ✓         ✓         ✓         ✓         ✓         ✓         ✓         ✓         ✓         ✓         ✓         ✓         ✓         ✓         ✓         ✓         ✓         ✓         ✓         ✓         ✓         ✓         ✓         ✓         ✓         ✓         ✓         ✓         ✓         ✓         ✓         ✓         ✓         ✓         ✓         ✓         ✓         ✓         ✓         ✓         ✓         ✓         ✓         ✓         ✓ | <ul> <li>Student paper repository</li> <li>Current and archived web site content</li> <li>Periodicals, journals and publications</li> <li>Similarity Report</li> </ul>          |
| Select ETS® handbook                                                                                                    | Generate Similarity Reports for student submission Generate reports immediately (students cannot resubmit)                                                                      |
| <ul> <li>US English Dictionary</li> <li>UK English Dictionary</li> <li>Both US and UK</li> </ul>                                                                                                    | <ul> <li>Allow students to view Similarity Reports  </li> <li>Exclude bibliographic materials  </li> <li>Exclude quoted materials  </li> <li>Exclude small sources  </li> </ul> |
| Categories enabled by default  Spelling Grammar Usage                                                                                                    | Additional settings                                                                                                    |
| <ul> <li>Usage</li> <li>Mechanics</li> <li>Style</li> </ul>                                                                                                    | Submit                                                                                                    |

- 3. When done, select Submit.
- 4. The settings will be saved and the assignment will appear in the content area. **NOTE**: Adaptive Release will be enabled on the assignment. A date criteria is applied based on the Start Date entered for the assignment.

| Turnitin 🛇                                                                                                    |
|----------------------------------------------------------------------------------------------------|
| Build Content V Assessments V Tools V Partner Content V                                                                 |
| F                                                                                                    |
| Oceanography Exam                                                                                                    |
| Availability: Item is available, but some students or groups may not have access.                                       |
| Enabled: Adaptive Release                                                                                               |
| Write a 1000 page essay about how Oceanography affects our daily lives. Your submission will be checked for plagiarism. |

## **Viewing Submissions**

- 1. To view student submissions, from the content area, select the **assignment link**. The *Assignment Inbox* will appear.
- 2. There are three tabs, Assignment Inbox, Analytics and Peermark.

| Ð   | Assignment Inbox  | Analytics Peermark -                         |            |                           |        |       |             | 0     | ¢                       |
|-----|-------------------|----------------------------------------------|------------|---------------------------|--------|-------|-------------|-------|-------------------------|
| Sea | arch              | All Students 👻 🔍 Submit on behalf of student |            |                           |        |       | 0           | Dov   | vnload All <del>-</del> |
|     | Author            | Paper Title                                  | Paper ID   | Uploaded                  | Viewed | Grade | Similarity  | Flags | Options                 |
|     | Erica Trainer1    | Oceanography Paper                           | 1668873035 | Oct 8th 2021, 1:18 PM EDT | ø      | ø     | <b>100%</b> |       |                         |
|     | Erica Roberson_ta | Not yet submitted                            |            |                           |        | (MA)  |             |       | •••                     |
|     | Erica Trainer2    | Not yet submitted                            |            |                           |        | dan.  | -           |       | •••                     |
|     |                   |                                              |            |                           |        |       |             |       |                         |
|     |                   |                                              | G          |                           |        |       |             |       |                         |

- 3. On the right, there are three icons, Notifications, Helpdesk and Settings.
  - a. Notifications View new messages or announcements.
  - b. **Helpdesk** View Turnitin's help page.
  - c. Settings View/modify the Turnitin settings for the assignment.

| Assignment Inbox | Analytics Peermark -                          |                                      |        |          | a           | <b>b</b><br>2 | •            |
|------------------|-----------------------------------------------|--------------------------------------|--------|----------|-------------|---------------|--------------|
| Search           | All Students 👻 Q. Submit on behalf of student |                                      |        |          | C           | Dov           | vnload All 👻 |
| Author           | Paper Title                                   | Paper ID Uploaded                    | Viewed | Grade    | Similarity  | Flags         | Options      |
| Erica Trainer1   | Oceanography Paper                            | 1668873035 Oct 8th 2021, 1:18 PM EDT | ø      | <b>A</b> | <b>100%</b> | -             | •••          |

 Underneath the icons on the right, is the Refresh button and the Download All button. Select the Download All button and choose an item to download. The item will be downloaded for all students.

| D Assignment Inbox | Analytics Peermark -                          |                                      |        |          |               | 0     | ٥            |
|--------------------|-----------------------------------------------|--------------------------------------|--------|----------|---------------|-------|--------------|
| Search             | All Students 👻 Q. Submit on behalf of student |                                      |        |          |               | bov   | vnload All 🗕 |
| Author             | Paper Title                                   | Paper ID Uploaded                    | Viewed | Grade    | Similarity    | Flags | Options      |
| Erica Trainer1     | Oceanography Paper                            | 1668873035 Oct 8th 2021, 1:18 PM EDT | ø      | <b>G</b> | <b>6</b> 100% |       | •••          |

- 5. The Assignment Inbox shows:
  - a. Class Roster Lists all students enrolled in the course, regardless of submission status.
  - b. **Paper Title** Displays if the paper has been submitted. If the paper has been submitted, the title of the assignment entered by the student upon submission will appear.
  - c. **Paper ID** Each submission is assigned an ID number.
  - d. Uploaded Shows the date and time the paper was submitted.
  - e. Viewed Shows if the student has viewed the feedback.
  - f. Grade View the Instructor Feedback in Turnitin and enter a grade.
  - g. **Similarity** Shows the percentage of similarity matches found in the paper. Select the percentage to open the Feedback Studio and view similarities.
  - h. **Flags** Shows flags Turnitin has applied in the paper for review.

i. **Options** – Choose the three dots to either upload a new document for the student, download the submission, or delete the submission.

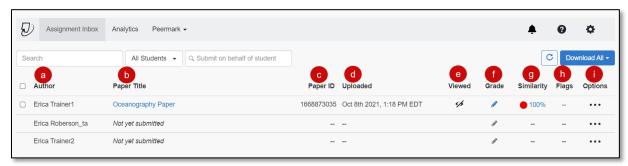

6. The *Analytics* tab shows the statistics for a variety of areas.

| Assignment Inbox Analytics Peermark • |               | <b>≜ 0 ≎</b>                                                      |
|---------------------------------------|---------------|-------------------------------------------------------------------|
| Analytics Dashboard                   | k₂            | Updated: Tuesday October 12th 2021 at 11:44 AM C Export Full Data |
| Submissions Timeline 📀                |               | Similarity Score 🧿                                                |
| Start Date:                           |               | Average Similarity: %                                             |
|                                       |               | 0 1-20 20-00 01-70 70-100                                         |
| Average Source Variety 3              | Submissions ? | Feedback 📀                                                        |

7. Select the PeerMark tab to setup PeerMark assignments and to view PeerMark Reviews.

| Search All S PeerMark Setup   | Ð     | Assignment Inbox | Analytics | Peermark -       |   |   |
|-------------------------------|-------|------------------|-----------|------------------|---|---|
| Search All S PeerMark Reviews |       |                  |           | PeerMark Setup   | ^ |   |
|                               | Searc | h                | All S     | PeerMark Reviews |   | n |